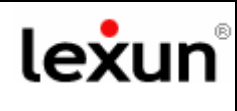

## **Benvenuti nella guida per la Configurazione della posta elettronica con:**

# **Outlook**

Per configurare la posta elettronica è consigliabile avere a "portata di mano" due cose:

- 1. l'e-mail **"conferma d'ordine e parametri d'accesso"** inviata da logos engineering **e che contiene sia la password** per accedere al sito ed ai servizi Internet, **sia i "parametri d'accesso**".
- 2. **la stampa di questa guida**.

Ipotizziamo il classico esempio del Sig. Mario Rossi, che è titolare del domino www.studiolegale.it e deve configurare la seguente e-mail: mariorossi@studiolegale.it,

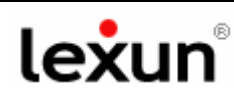

### **Configurazione della posta elettronica con Outlook**

### Avvia il programma **Outlook**!

#### **step 1**

vai con il mouse sul menù in alto e clicca sul tasto "*strumenti*".

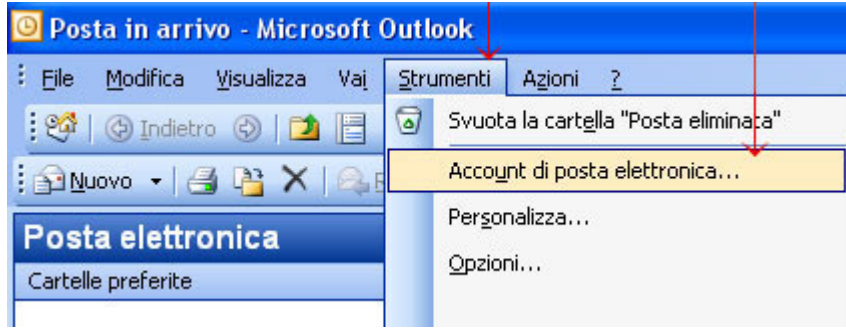

#### **step 2**

Apparirà la finestra "account di posta elettronica", seleziona il flag "*aggiungi un nuovo account di posta elettronica*", in alto.

# **Account di posta elettronica** Posta elettronica Aggiungi un nuovo account di posta elettronica ○ Visualizza o cambia gli account di posta elettronica esistenti **Elenco in linea** Aggiungi un nuovo elenco in linea o rubrica

◯ Visualizza o cambia gli elenchi in linea o le rubriche esistenti

### **step 3**

Apparirà la finestra "Tipo di server", seleziona il flag "*POP 3*", il secondo a partire da sopra.

### × **Account di posta elettronica Tipo di server** È possibile scegliere il tipo di server da utilizzare con il nuovo account di posta elettronica. Microsoft Exchange Server Connessione a un server di Exchange per il download dei messaggi, l'accesso alle cartelle pubbliche e la condivisione dei documenti.  $\rightarrow$  O POP3 Connessione a un server di posta elettronica POP3 per il download dei messaggi. OIMAP Connessione a un server di posta elettronica IMAP per il download dei messaggi e la sincronizzazione delle cartelle della cassetta postale. OHTTP Connessione a un server di posta elettronica basato sul Web, quale Hotmail, per il download dei messaggi e la sincronizzazione delle cartelle della cassetta postale. Altri tipi di server Connessione a un altro tipo di server di posta elettronica Microsoft o di altri produttori.

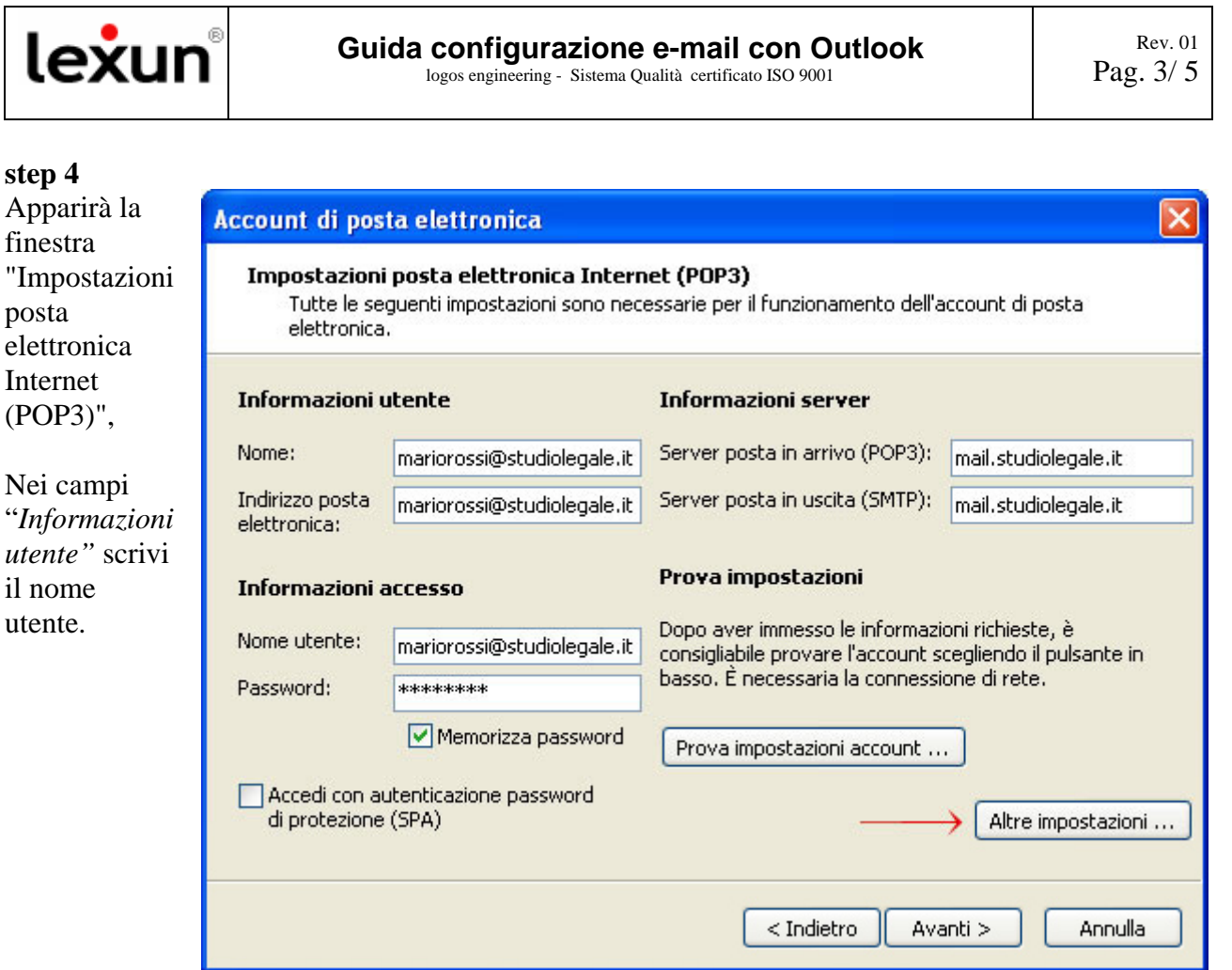

Nei campi "*Informazioni server*" scrivi **mail.vostrodominio**, come nell'esempio riportato sopra. .Trovi la dicitura esatta nel foglio "Parametri di Accesso" che hai stampato.

Nel campo "*Informazioni accesso* – **Nome utente**" scrivi **l'indirizzo e-mail**, come nell'esempio riportato sopra .

Nel campo "*Informazioni accesso* – **P***assword*" devi inserire la stessa password di accesso al tuo sito lexun (quella fornita da logos engineering che trovi nel foglio "Parametri di Accesso")

Dopo aver compilato i campi clicca sul tasto **"Altre impostazioni"** (quello indicato dalla freccia rossa nell'esempio sopra riportato).

Si aprirà la finestra "Impostazioni posta elettronica Internet". Qui devi selezionare il menù "**Server della posta in uscita**", dopo seleziona il primo flag (quadratino) **"***il server della posta in uscita richiede l'autenticazione***",**

poi devi selezionare il secondo flag (tondino) **"***utilizza le stesse impostazioni del server della posta in arrivo***".**

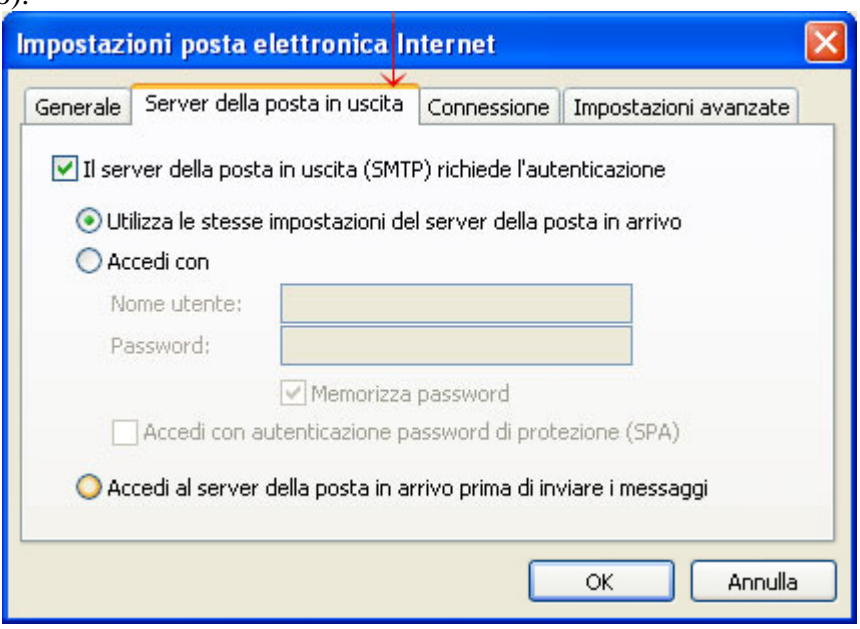

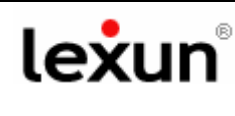

# **Step 5. OTTIMIZZAZIONE SPAZIO CASELLE E-MAIL**

Se sussistono problemi di **invio/ricezione** delle mail e ti torna indietro un messaggio d'errore con la seguente scritta:

*...maildir delivery failed: Sorry, the user's maildir has overdrawn his diskspace quota, please try again later.* 

Allora si tratta di un problema di riempimento dello spazio a disposizione per la casella in questione, pertanto ti invitiamo ad **Ottimizzare la gestione dello spazio** della casella mail, come di seguito indicato:

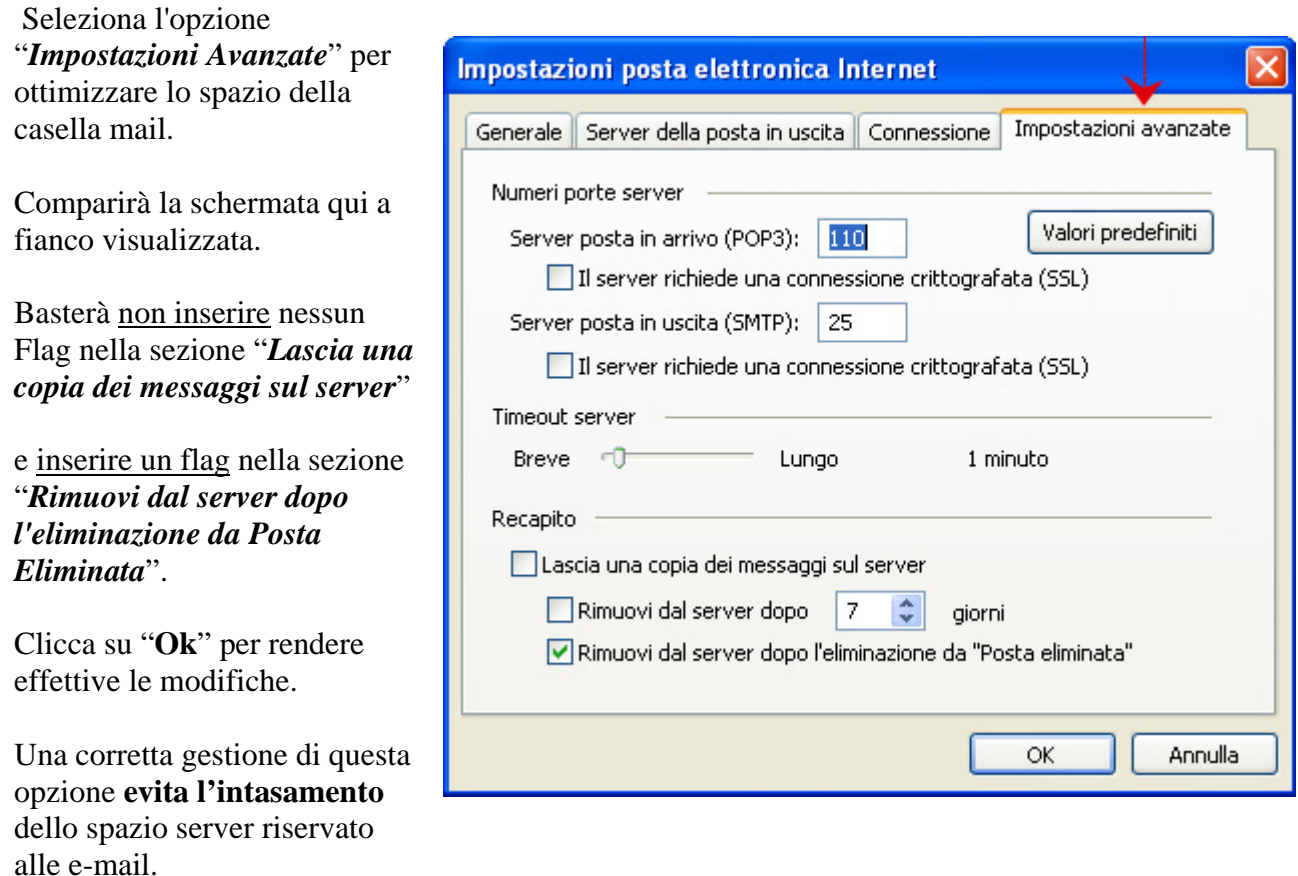

Clicca "**Ok**", la finestra si chiuderà e vi troverete nella finestra precedente "Impostazioni posta elettronica Internet (POP3)". Clicca sul tasto "*Avanti*".

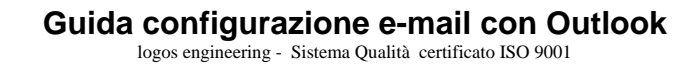

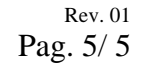

### **step 6**

Se le procedure sono state eseguite in modo corretto, apparirà la finestra "**Account di posta elettronica**" che ti avvisa che tutte le informazioni necessarie per impostare l'account sono state inserite.

lexun

Clicca sul tasto "*fine*" per salvare le impostazioni.

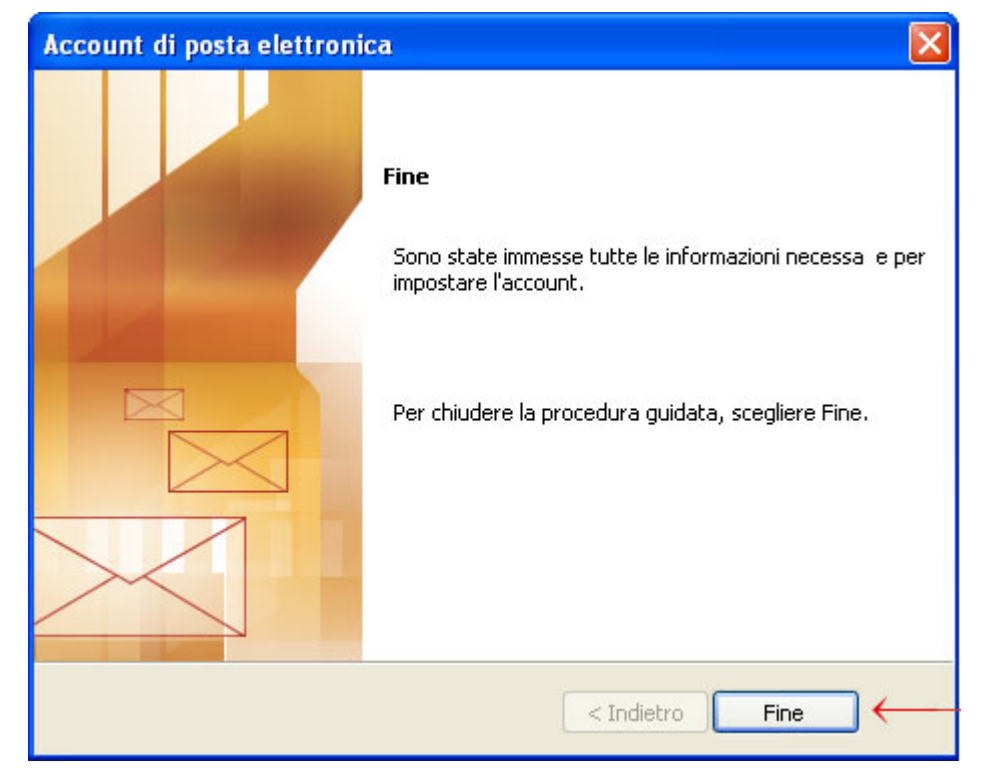

Puoi verificare se l'account è stato configurato bene nel seguente modo: apri il programma Outlook, invia una e-mail di prova a te stesso.

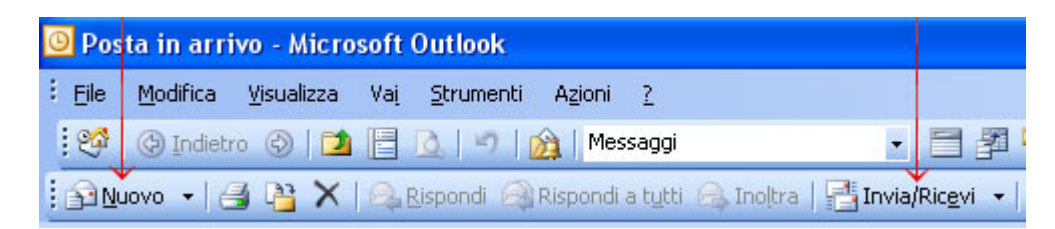

Clicca su "*Invia e Ricevi*" (menù in alto). Se la posta funziona riceverai il messaggio di prova.

### **Fine della procedura!**

Se hai difficoltà ad utilizzare questa guida, telefona al nostro help desk: **0923 952636**